## Instrukcja Rejestrowanie wejść i wyjść dzieci z przedszkola/żłobka.

1. Pobierz ze sklepu Google Play aplikacje Obecność VULCAN

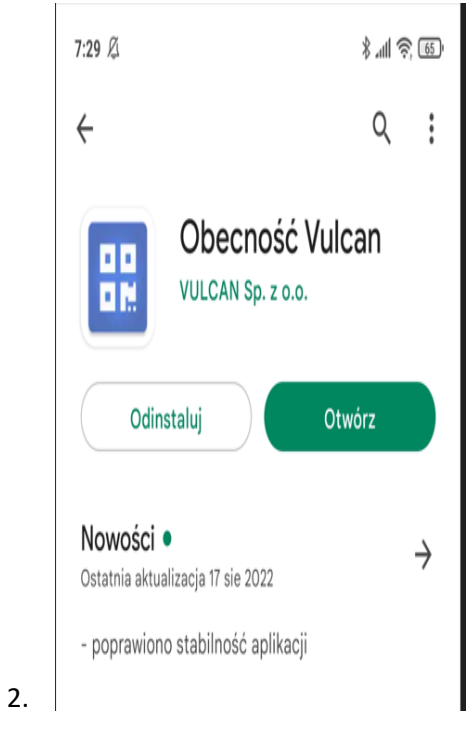

3. Po uruchomieniu aplikacji wejdź w Ustawienia, a następnie dodaj

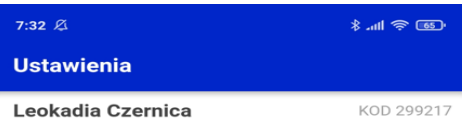

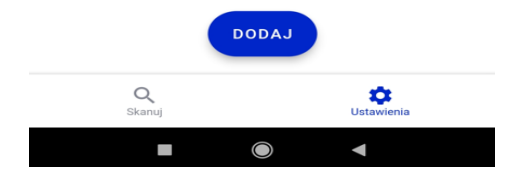

4. Wpisz nazwę ucznia i kod pin, który otrzymałeś od wychowawcy, a następnie kliknij Dodaj

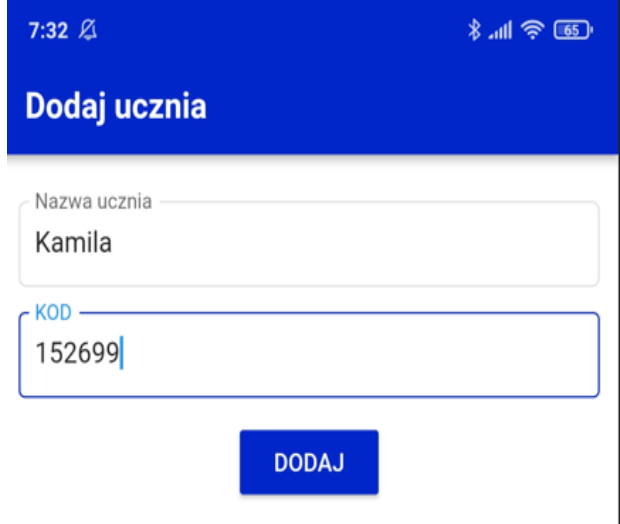

5. Następnym razem jak uruchomisz aplikację kliknij w guzik Skanuj kod QR

 $\overline{\phantom{a}}$ 

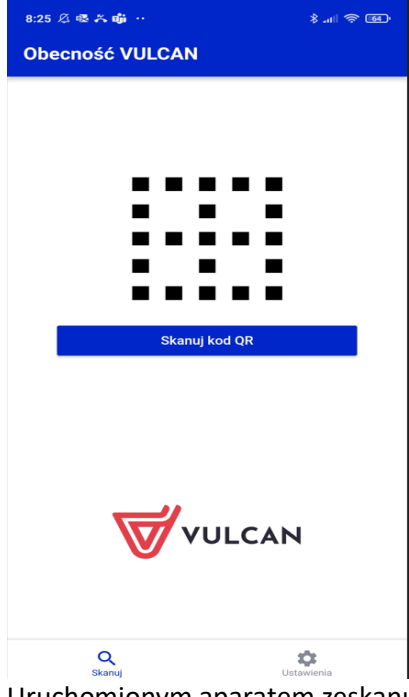

6. Uruchomionym aparatem zeskanuj kod QR dostępny w przedszkolu

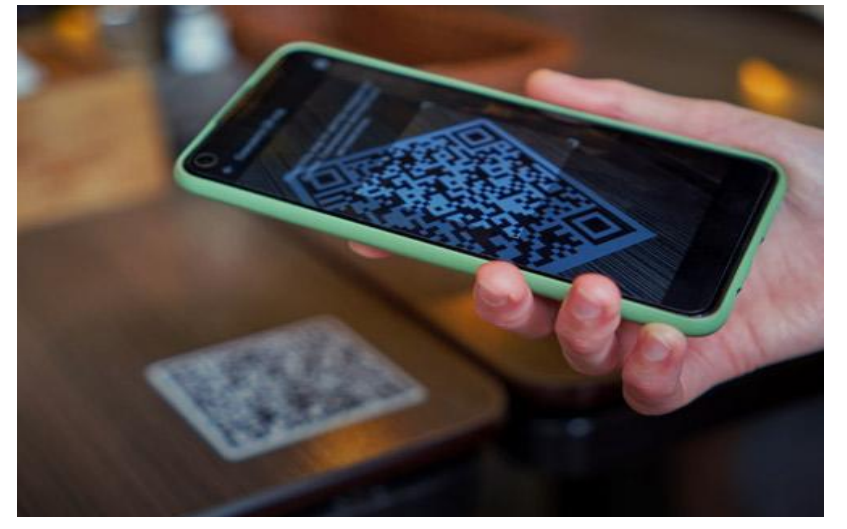

7. Zaznacz dziecko któremu chcesz wprowadzić godzinę wejścia lub wyjścia z przedszkola, a

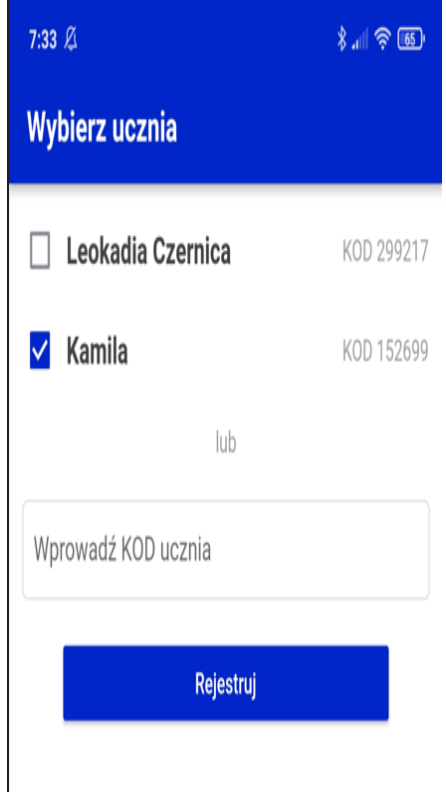

następnie kliknij w guzik Rejestruj

8. Świetna robota! Otrzymałeś potwierdzenie o zarejestrowaniu dziecka w przedszkolu

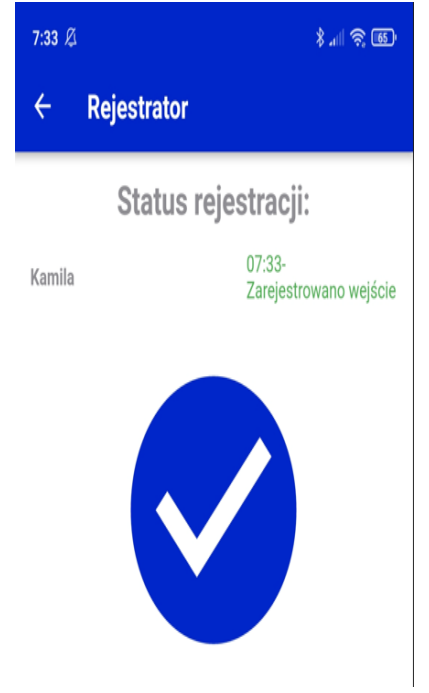